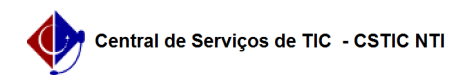

## [como fazer] Como enviar e assinar documentos?

## 22/07/2024 15:58:47

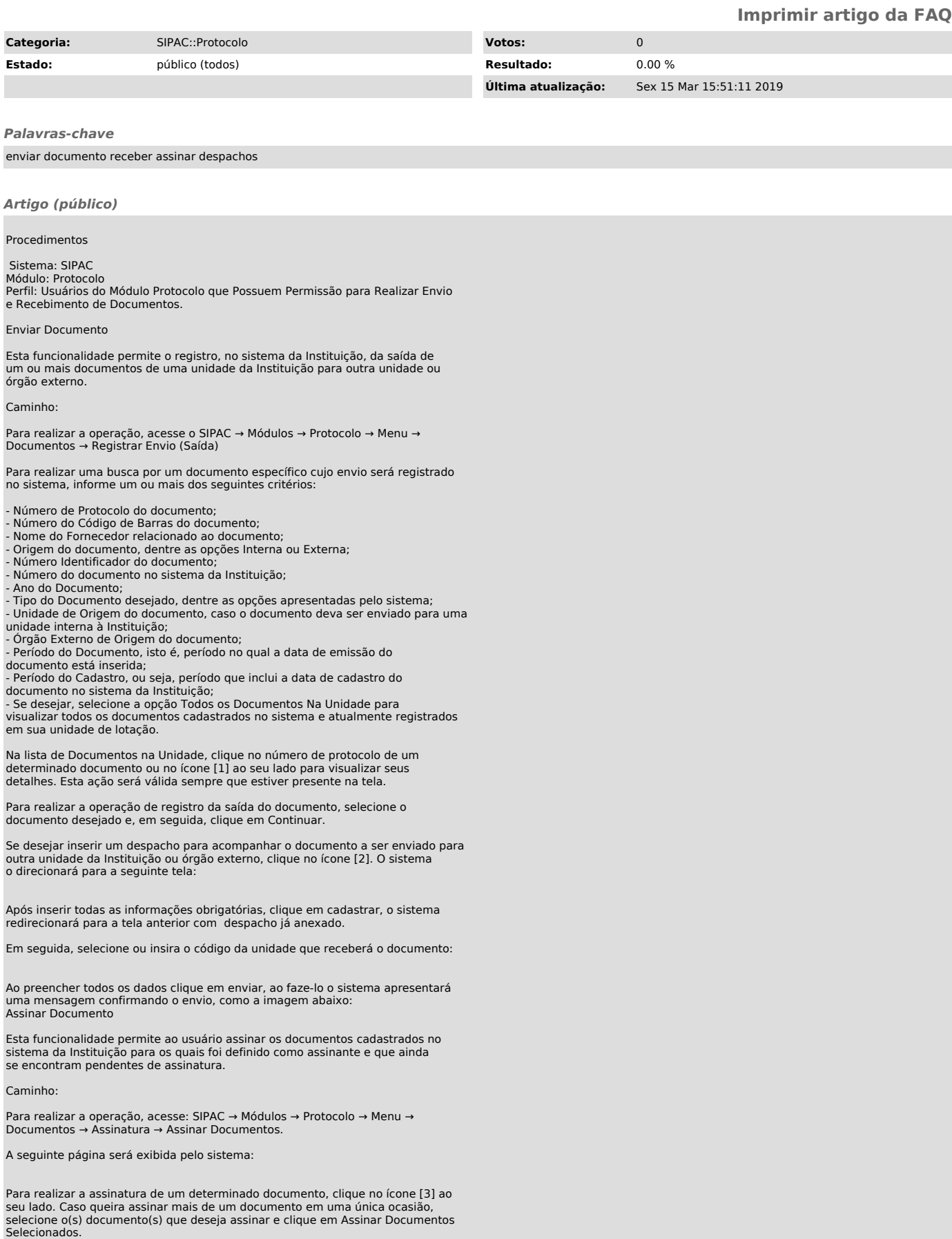

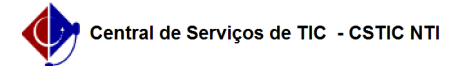

O sistema disponibilizará a janela a seguir:

Na tela acima, informe sua Função ao assinar o documento e o Tipo de assinatura que deseja.

Após informar os dados, clique em Confirmar para dar continuidade à operação. A mensagem de sucesso da operação será prontamente exibida no topo da página abaixo:

Receber Documento

Esta funcionalidade permite registrar, eletronicamente, o recebimento de documentos em sua unidade de lotação.

Caminho

Para fazer uso desta operação, acesse o SIPAC → Módulos → Protocolo → Menu → Documentos → Movimentação → Registrar Recebimento

O sistema exibirá a tela a seguir, com os campos para a Consulta de Documentos e a lista de Documentos Ainda Não Recebidos em sua unidade de lotação:

Para realizar a busca por um documento específico, informe um ou mais dos seguintes dados:

- Número do Protocolo do documento que deseja consultar;

- Número do Código de Barras do documento; Nome do Fornecedor do documento protocolado;
- 
- Origem do documento catalogado, dentre as opções Interna e Externa; Código Identificador do documento requerido;

Número de identificação do documento cujo recebimento pretende registrar;

- Ano do Documento, ou seja, o ano em que ele foi gerado;<br>- Tipo do Documento, dentre as opções apresentadas pelo sistema;<br>- Unidade de Origem do documento, isto é, unidade da instituição responsável

por sua emissão; - Período do Documento, ou seja, seu período de vigência. Para isso, insira a data inicial e final do período desejado; - Período do Cadastro, isto é, período ao qual a data de cadastro do

documento está incluída. Para inserir o período desejado, informe sua data de início e término;

- Selecione a opção Todos os Documentos Pendentes de Recebimento para visualizar todos os documentos que foram enviados para a sua unidade de lotação mas que ainda não tiveram seu recebimento registrado no sistema.

Para registrar no sistema o recebimento de um determinado documento em sua unidade de lotação, selecione o documento desejado, clicando na caixa de seleção localizada ao lado do Protocolo. Como exemplo, selecionaremos, mais uma vez, o Protocolo: 23076.000177/2018-65.

Clique em Continuar para seguir com a operação e, a partir disto, o sistema reproduzirá a seguinte tela:

Se estiver certo de que selecionou todos os documentos cujo recebimento deseja registrar, clique em Confirmar Recebimento para finalizar a operação. A seguinte tela será, então, explanada:

## [1]

https://docs.info.ufrn.br/lib/exe/detail.php?id=suporte%3Amanuais%3Asipac%3Aprotocolo%3Adocumentos%3Amovimentacao%3Aregistrar\_envio\_saida&media=sup<br>orte:manuais:sipac:protocolo:processo:documentos:14.png<br>[2]

https://docs.info.ufrn.br/lib/exe/detail.php?id=suporte%3Amanuais%3Asipac%3Aprotocolo%3Adocumentos%3Amovimentacao%3Aregistrar\_envio\_saida&media=sup orte:manuais:sipac:protocolo:documentos:movimentacao:screen\_shot\_2712.png [3]

https://docs.info.ufrn.br/lib/exe/detail.php?id=suporte%3Amanuais%3Asipac%3Aprotocolo%3Aprocessos%3Aassinatura%3Aassinar\_documentos&media=suporte:m<br>anuais:sipac:protocolo:processos:assinatura:screen\_shot\_2739.png